### HOW-TO GUIDE

# KINDLE

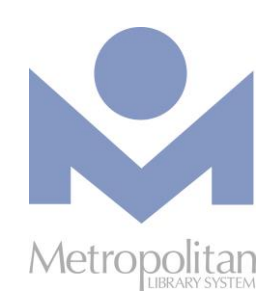

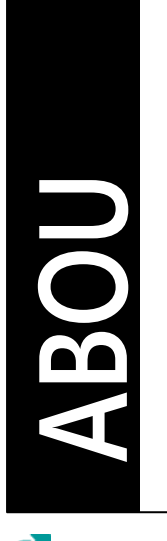

#### **GETTING STARTED:**

 You must first create an Amazon account and register your Kindle with your account to check out Kindle eBooks from Metropolitan Library. (If you have been using your Kindle, you have probably already completed this step.)

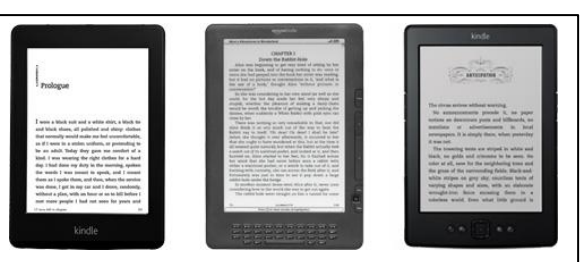

- Video tutorials and support documents for your Kindle can be found at [bit.ly/firevids.](http://bit.ly/firevids)
- **The directions below are not for the Kindle Fire**. All directions on this page are for downloading Kindle eBooks to a Kindle that is not in the Kindle Fire family.

#### **COMPATIBLE WITH:**

Kindle eBooks

The most current directions for downloading eBooks and audiobooks can be found at [help.overdrive.com](http://help.overdrive.com/).

### KINDLE EBOOKS

- 1. Using your computer, laptop, smart phone or tablet, visit [emedia.metrolibrary.org](http://emedia.metrolibrary.org/).
- 2. Click the **Sign In** link at the top of the page then enter your **full** library card number and your **full** last name.
- 3. Click on the **magnifying glass** to begin your search for Kindle titles on our site. *TIP: Use the Advanced Search link and in the All Formats menu, select Kindle Book and check the Show only titles with copies available box to find only Kindle titles that are currently available for checkout.*
- 4. Once you've found a title to borrow, tap **Borrow**.
- 5. Tap the **Loans** link in the banner at the top, tap **Choose a Format,** select **Kindle eBook,** and then you will be redirected to Amazon's website where you will see the **Get library book** button on the right side of the screen. If you aren't already signed in to your Amazon account, you will be prompted to sign in with your Amazon account email address and password. This is the email and password associated with your Kindle. If you are already signed in\after you sign in, choose your Kindle from the **Deliver to:** drop down menu and click **Continue**.
- 6. Upon clicking **Get library book**, the title should either immediately be delivered to your Kindle or it will be delivered the next time you sync your Kindle or it connects to a Wi-Fi connection.
- 7. Upon clicking **Continue**, the title should either immediately be delivered to your Kindle or it will be delivered the next time you sync your Kindle or it connects to a Wi-Fi connection.

### TRANSFER EBOOKS TO YOUR KINDLE VIA USB

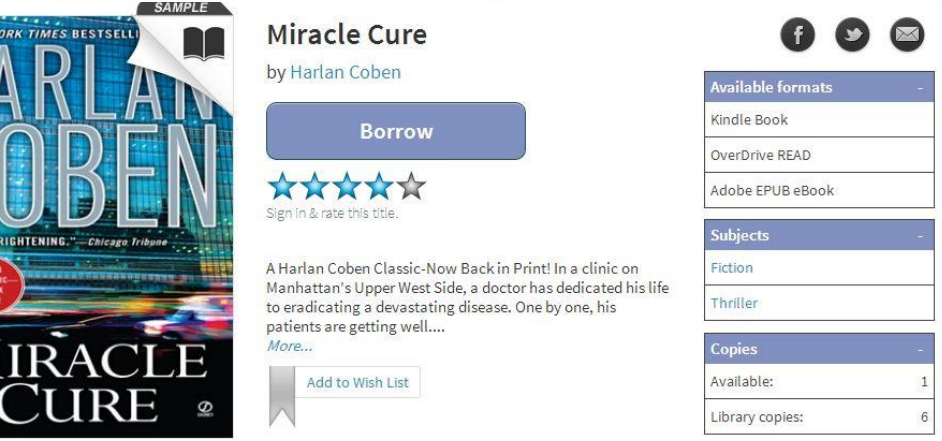

Kindle titles need to be downloaded to a computer and transferred to a Kindle using a USB cable when:

- Your Kindle does not have access to Wi-Fi (Kindle titles can only be transferred via Wi-Fi or a USB cable, i.e. not a 3G or 4G connection).
- You have a 1<sup>st</sup> or 2<sup>nd</sup> generation Kindle or the Kindle DX.
- 1. Using your computer, laptop, smart phone or tablet, visit [emedia.metrolibrary.org](http://emedia.metrolibrary.org/).
- 2. Click **Sign In** at the top of the page and enter your **full** library card number and your **full** last name.
- 3. Click on the **magnifying glass** to begin your search for Kindle titles on our site. *TIP: Use the Advanced Search link and in the All Formats menu, select Kindle Book and check the Show only titles with copies available box to find only Kindle titles that are currently available for checkout.*
- 4. Once you've found a title to borrow, tap **Borrow**.

 $\frac{1}{2}$ 

- 5. Tap the **Loans** link in the banner at the top, tap **Choose a Format**, select **Kindle eBook**, and then you will be redirected to Amazon's website where you will see the **Get library book** button on the right side of the screen. If you aren't already signed in to your Amazon account, you will be prompted to sign in with your Amazon account email address and password. This is the email and password associated with your Kindle. If you are already signed in\after you sign in, choose **Transfer via Computer** from the **Deliver to:** drop down menu and click **Get Library Book**.
- 6. If prompted, indicate the Kindle to which you plan to transfer your title and click the **Continue** button.
- 7. When prompted, click **Save** and select a location that is easy to find. *(We recommend the Desktop but if you are using Windows, it might automatically save the file in the C:\Users\Owner\Downloads folder.)* Once the file has been saved, connect your Kindle to your computer using the USB cable that came with your Kindle.
- 8. Your Kindle will appear as a drive in the same location where external USB drives, e.g. flash drives, usually appear on your computer. **For Windows users**, this is typically in the "Computer" or "My Computer" locations. **For Mac users**, the Kindle drive will appear on the desktop.
- 9. Open the Kindle drive. You will see several folders inside, one of which will be named **Documents**. This is the folder into which you will move the eBook you downloaded.
- 10. Locate your eBook and drag and drop it (or cut and paste it) into the **Documents** folder.
- 11. Safely eject your Kindle from your computer (**For Windows users**, this is the same process as ejecting a flash drive. **For Mac users**, drag the Kindle drive from your desktop to the trash) and unplug the USB cable. The eBook will now appear on your Kindle.

#### **RETURN KINDLE TITLES EARLY**

1. When signed in to the OverDrive catalog, visit the **Loans** page and tap the **How to return** link.

## OVERDRIVE READ

### **The easiest way to read an eBook from OverDrive is to do so in your computer's browser**. Look for "**OverDrive**

**READ**" in the **Available formats** section for titles that can be read in the browser. Reading an eBook in your browser does not require the creation of an OverDrive ID and here are some devices that support OverDrive Read:

- Apple iPhone\iPad\iPod Touch (iOS version 9 or higher)
- Android phone\tablet (version 4.1 or higher with Chrome, not the stock Android browser)
- Kindle Fire HD 7 and Fire HDX (Fire OS version 4.5.4 or higher)
- Microsoft Surface tablets
- NOOK HD and Samsung Galaxy Tab 4
- Windows 7, 8, or 10 (best with Chrome)

**Note:** OverDrive Read eBooks may not work on older Android devices, like the NOOK Color and early Kindle Fires. To test whether your device can read an eBook in the browser, try reading this sample at [bit.ly/metroharry.](http://j.mp/metroharry) If the book opens, you're set!

You can also read an eBook on a Windows, Linux or Mac computer running one of the following browsers:

- Chrome
- Firefox
- Internet Explorer (version 11 or higher)
- Safari
- Edge

#### **STEPS**

- 1. Visit [emedia.metrolibrary.org,](http://emedia.metrolibrary.org/) find the eBook you want to read and tap **Borrow.**
- 2. Sign in with your **full** library card number and your **full** last name**.**
- 3. Visit your **Loans** page and tap **Read In Browser** to begin reading the eBook.

#### **RETURNING OVERDRIVE READ EBOOKS**

- 1. Sign into your eMedia account at [emedia.metrolibrary.org](http://emedia.metrolibrary.org/) with your **full** library card number and your **full** last name.
- *2.* Find the title you want to return and tap **Return**. *NOTE: Once you have downloaded an eBook, you will no longer have this Return Title option available. Adobe EPUB eBooks can be returned through the OverDrive app. Kindle Books can be returned through the Manage Your Kindle section on Amazon.com. For more information on OverDrive Read please visit: [help.overdrive.com.](http://help.overdrive.com/)*

For more information on **OverDrive Read** please visit: [help.overdrive.com](http://help.overdrive.com/).

### OTHER DIGITAL SERVICES

Our website has several links to other digital services you can enjoy right from your computer or laptop. Simply visit: [metrolibrary.org/downloads](http://www.metrolibrary.org/downloads) to learn more about our other digital services ranging from FREE downloads of music, newspapers, and digital magazines, language learning databases, and streaming videos.